# 26.12.4 Editors - Properties Editor - Physics Properties Tab -<br>Dynamic Paint panel  $\mathcal{S}$

## **Table of content**

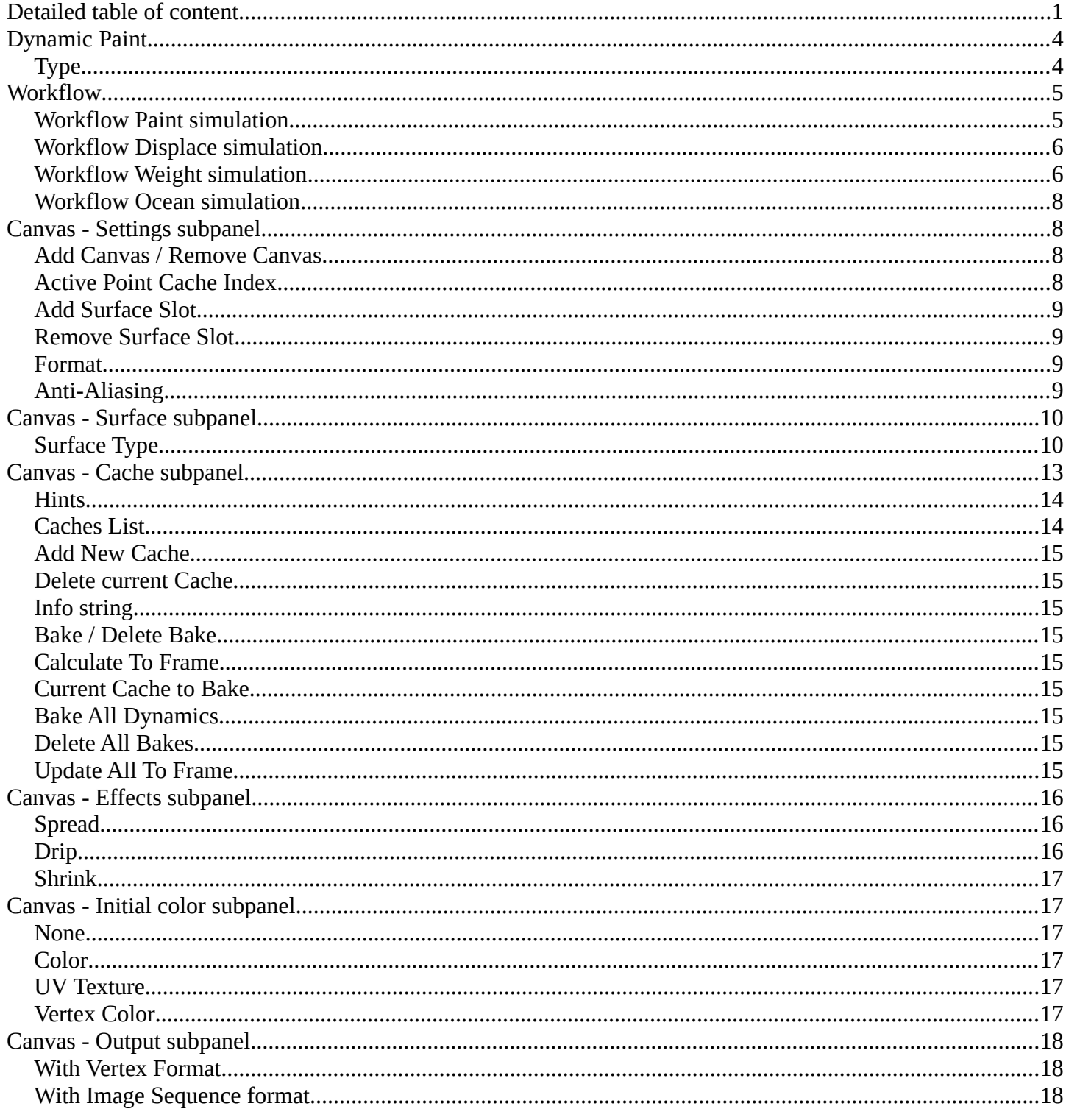

# <span id="page-0-0"></span>**Detailed table of content**

# **Detailed table of content**

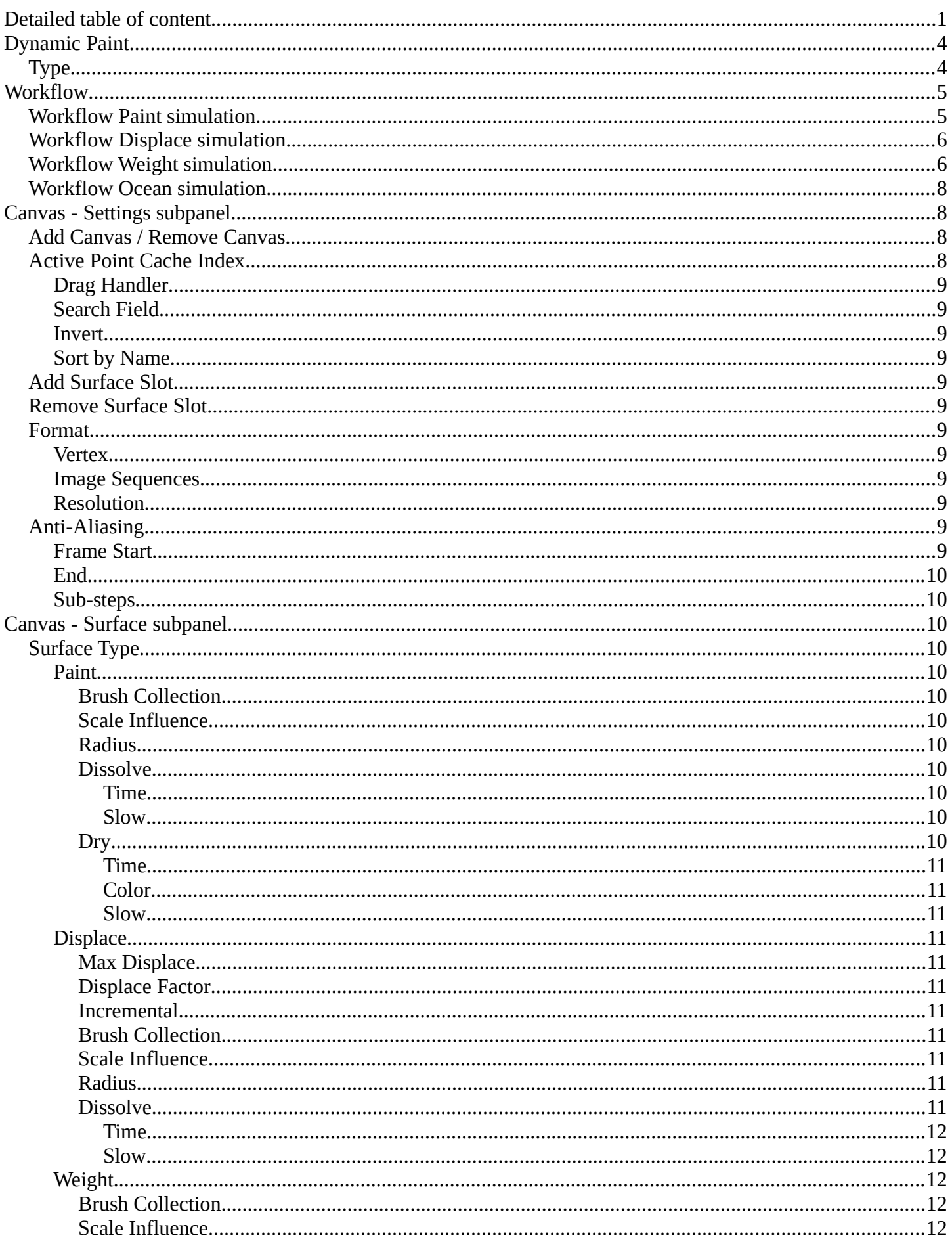

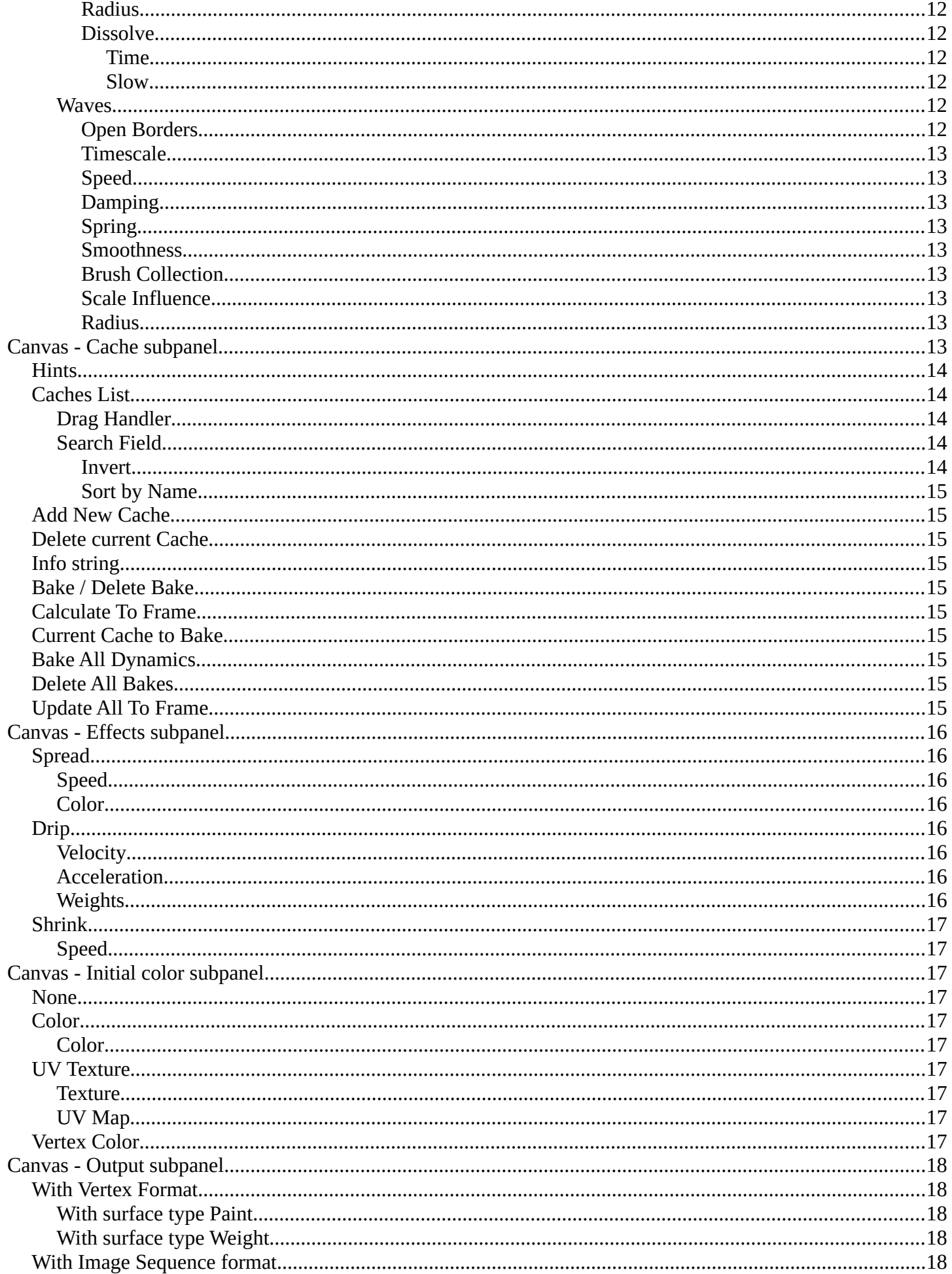

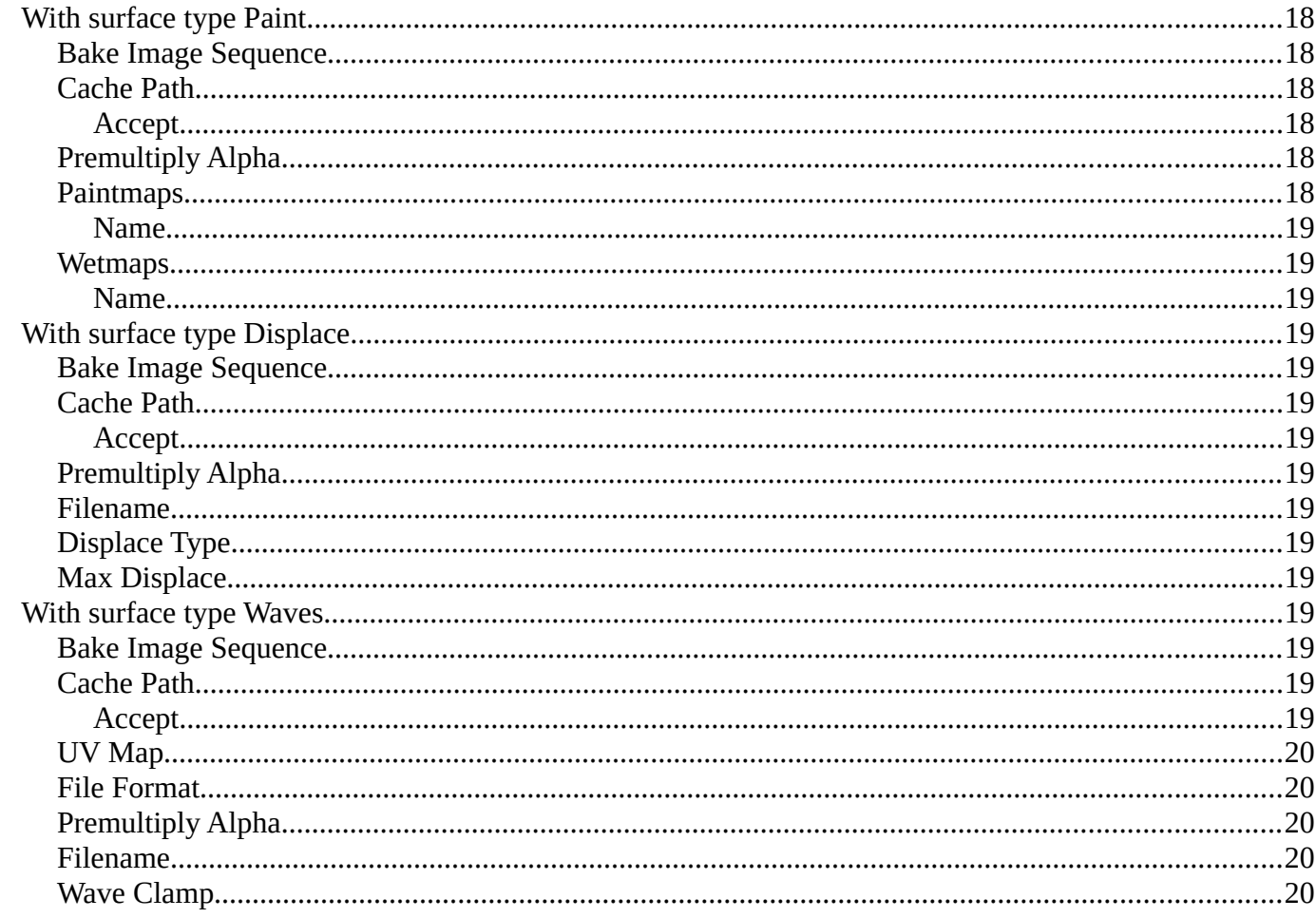

# <span id="page-3-0"></span>**Dynamic Paint**

Dynamic paint is a modifier and physics system that allows to paint at the mesh surface of an object. You need an object that is set up as the canvas. And an object that is set up as the brush to create the required vertex colors, image sequences or displacement.

This combination makes many effects possible. For example footsteps in the snow, raindrops that make the ground wet, paint that sticks to walls, or objects that gradually freeze.

Creating a dynamic paint physics adds a modifier in the modifier tab. But the settings can just be adjusted from the physics tab.

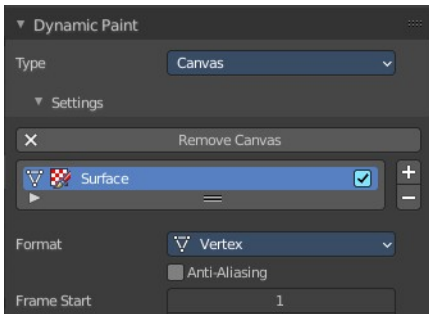

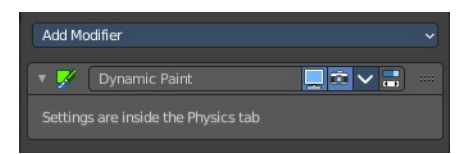

# <span id="page-3-1"></span>**Type**

The Dynamic Paint modifier has two different types Canvas and Brush. And the panel content shows either the settings for the canvas or for the brush type.

Note! You can also enable brush and canvas simultaneously by add canvas and add brush. In that case same object's "brush" does not influence its "canvas", but can still interact with other objects in the scene.

# <span id="page-4-0"></span>**Workflow**

## <span id="page-4-1"></span>**Workflow Paint simulation**

Create a grid object. Scale it a bit bigger. Add a SDS modifier with type simple.

Add a dynamic paint physics. And set the type to Canvas. In the surface section set the type to Waves.

Create a sphere.

Add a dynamic paint physics. And set the type to Brush.

Paint is a vertex painting effect. So in the viewport shading enable vertex color to see the paint effect.

For the canvas object go to the end of the list, remove both, the paintmap layer and the wetmap layer, and add a new paintmap layer.

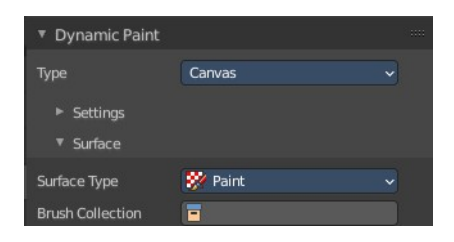

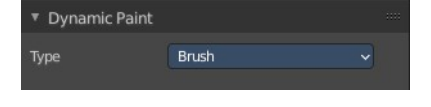

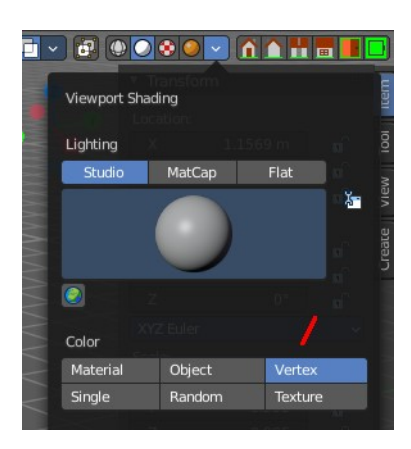

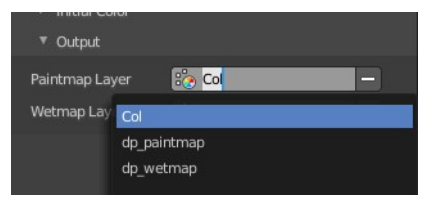

The paint effect is a dynamic and so an animated effect. And so you need to play the animation. Now, with the animation playing, move the sphere into the grid object. You will see the surface of the grid object react to the contact with the sphere.

You can of course also set keyframes to record the motion of the brush sphere.

## <span id="page-5-0"></span>**Workflow Displace simulation**

Create a grid object. Scale it a bit bigger. Add a SDS modifier with type simple.

Add a dynamic paint physics. And set the type to Canvas. In the surface section set the type to Waves.

Create a sphere.

Add a dynamic paint physics. And set the type to Brush.

object react to the contact with the sphere.

The paint effect is a dynamic and so an animated effect. And so you need to play the animation. Now, with the animation playing, move the sphere into the grid object. You will see the surface of the grid **REAL II DEDE** 

You can of course also set keyframes to record the motion of the brush sphere.

## <span id="page-5-1"></span>**Workflow Weight simulation**

The workflow is similar to the Paint workflow. But the result cannot be visualized. The image at the right shows the in between step across paint. And you need to bake the result to use it.

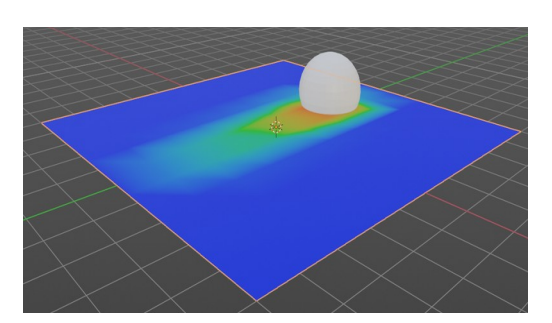

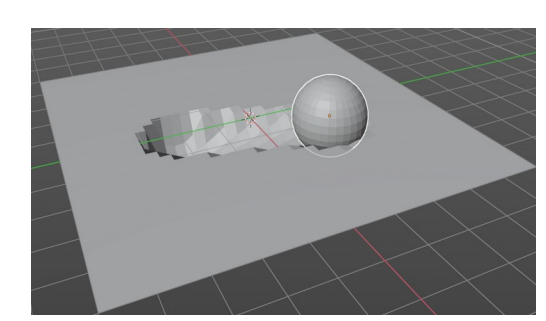

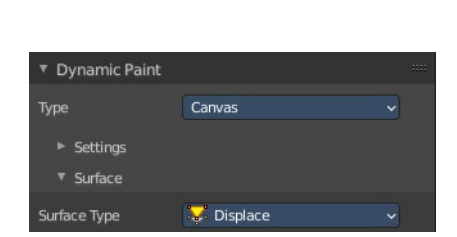

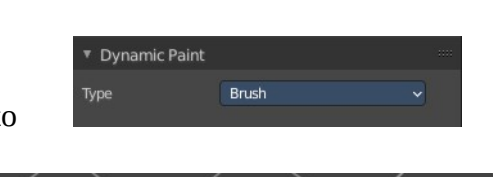

End

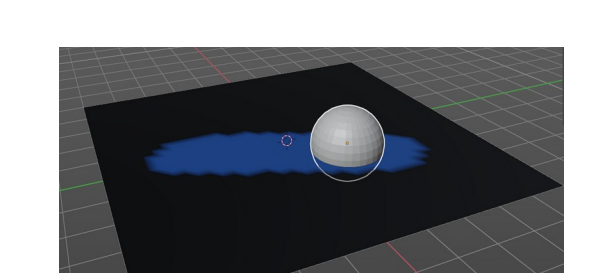

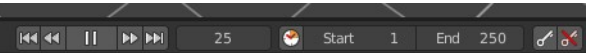

Node setup to visualize the result with the Paint method. You need to be in viewport shading method Material Preview. And in the Output of the Dynamic Paint the wetmap layer needs to be activated so that it shows up in the vertex color node.

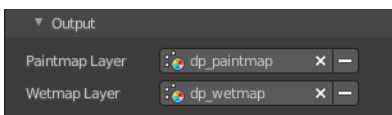

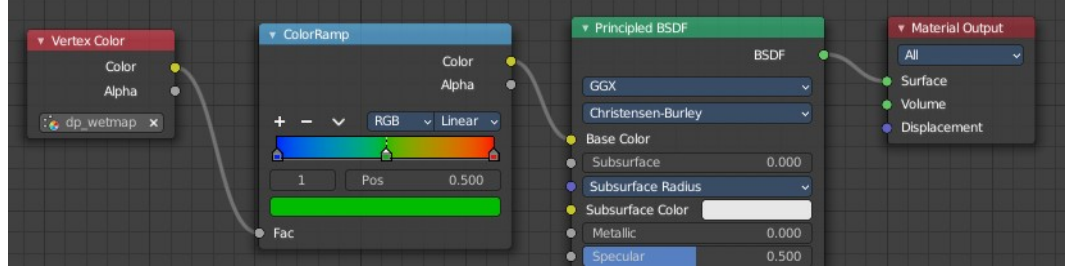

When done switch to surface type Weight.

In the Output subpanel of Dynamic Paint activate the Vertex Group. This is done by clicking at the +button behind the vertex group.

Bake the result.

The vertex group output from dynamic paint can now be used in quick smoke for example, to determine where smoke should appear.

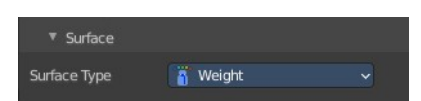

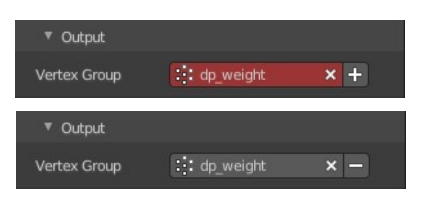

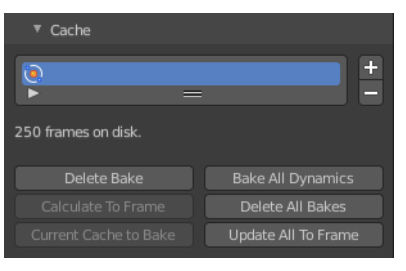

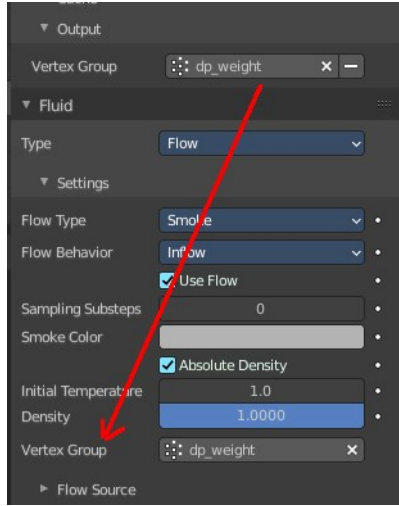

## <span id="page-7-0"></span>**Workflow Ocean simulation**

Create a grid object. Scale it a bit bigger. Add a SDS modifier with type simple.

Add a dynamic paint physics. And set the type to Canvas. In the surface section set the type to Waves.

Create a sphere.

Add a dynamic paint physics. And set the type to Brush.

The paint effect is a dynamic and so an animated effect. And so you need to play the animation. Now, with the animation playing, move the sphere into the grid object. You will see the surface of the grid object react to the contact with the sphere.

You can of course also set keyframes to record the motion of the brush sphere.

# <span id="page-7-1"></span>**Canvas - Settings subpanel**

The Canvas type makes object receive paint from Dynamic Paint brushes.

## <span id="page-7-2"></span>**Add Canvas / Remove Canvas**

Add a canvas. When a canvas is added the button turns into the remove canvas button.

## <span id="page-7-3"></span>**Active Point Cache Index**

A list of the available point caches. You can add more than one surface here. The type of this surface can be changed in the surfaces sub tab then. But just one surface can be the active one.

Double clicking at the name allows to rename the surface point cache.

Is Active allows you to turn off the surface point cache.

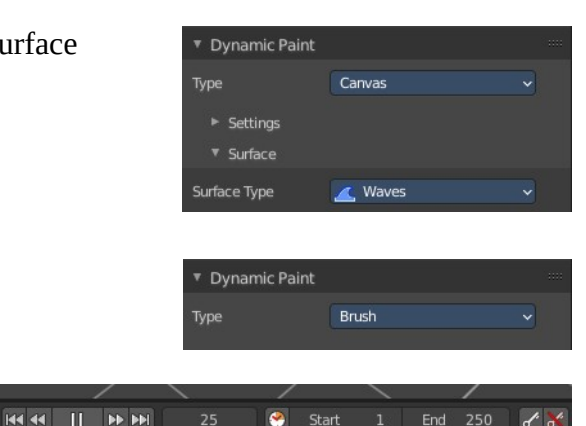

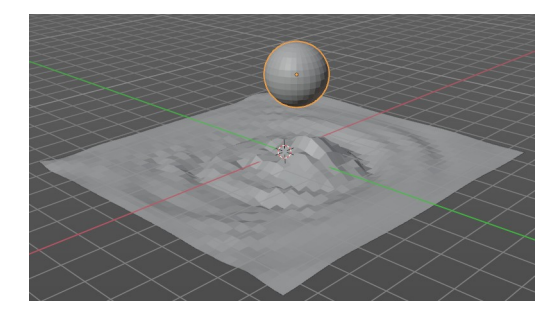

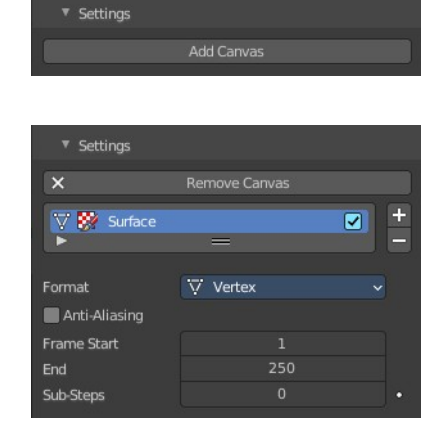

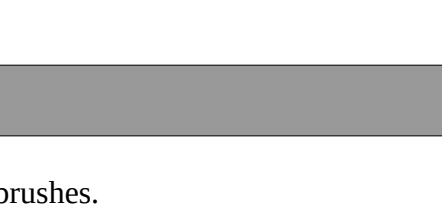

## <span id="page-8-4"></span>**Drag Handler**

The two vertical lines at the end is a handler with which you can expand the list.

## <span id="page-8-5"></span>**Search Field**

You can expand a search field at the bottom of the list. Type in your term and hit enter to filter for your term.

### <span id="page-8-6"></span>**Invert**

Exclude the search term instead of searching for it.

## <span id="page-8-7"></span>**Sort by Name**

Sort the List by name.

# <span id="page-8-0"></span>**Add Surface Slot**

Adds a surface slot

## <span id="page-8-1"></span>**Remove Surface Slot**

Removes the selected surface slot.

## <span id="page-8-2"></span>**Format**

Each surface has a certain format and type. Format determines how data is stored and outputted.

### <span id="page-8-8"></span>**Vertex**

Dynamic Paint operates directly on mesh vertex data. Results are stored by point cache and can be displayed in viewport. However, using vertex level also requires a highly subdivided mesh to work.

## <span id="page-8-9"></span>**Image Sequences**

Dynamic Paint generates UV wrapped image files of defined resolution as output.

## <span id="page-8-10"></span>**Resolution**

Image Sequence format. The output resolution of the single images.

## <span id="page-8-3"></span>**Anti-Aliasing**

Use Anti-Aliasing to smooth paint edges. The anitaliasing is using a 5× multi sampling method.

## <span id="page-8-11"></span>**Frame Start**

The start frame of the surface processing.

9

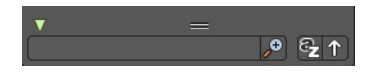

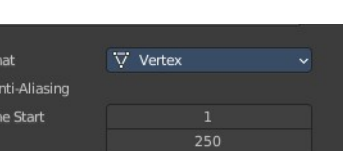

For  $\blacksquare$ Fra

Sub-Steps

Format

Vertex Image Sequence

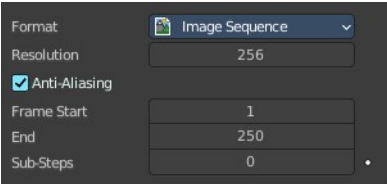

## <span id="page-9-2"></span>**End**

The end frame of the surface processing.

## <span id="page-9-3"></span>**Sub-steps**

Sub-steps are extra samples between frames. They are usually required when there is a very fast brush.

# <span id="page-9-0"></span>**Canvas - Surface subpanel**

## <span id="page-9-1"></span>**Surface Type**

Each surface has a "type" that defines what surface is used for. Dependent of the chosen surface type you will see other settings.

## <span id="page-9-4"></span>**Paint**

Paint outputs color and wetness values. In case of vertex surfaces, results are outputted as vertex colors.

A wetmap is a black-and-white output that visualizes paint wetness. White being maximum wetness, black being completely dry. It is usually used as mask for rendering. Some "paint effects" affect wet paint only.

## <span id="page-9-5"></span>*Brush Collection*

Define a specific collection to pick brush objects from.

### <span id="page-9-6"></span>*Scale Influence*

The influence the brush objects have on this surface.

### <span id="page-9-7"></span>*Radius*

Adjust radius of proximity brushes or particles for this surface.

### <span id="page-9-8"></span>*Dissolve*

Make surface changes disappear over time.

#### <span id="page-9-9"></span>**Time**

Approximately in how many frames the dissolve should happen.

#### <span id="page-9-10"></span>**Slow**

Use logarithmic dissolve. This makes high values to fade faster than low values.

### <span id="page-9-11"></span>*Dry*

Make surface wetness dry over time. Completely disable drying can be used

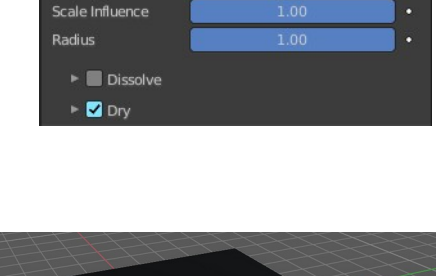

**W** Pain

冒

 $Surface$ 

Surface Type **Brush Collection** 

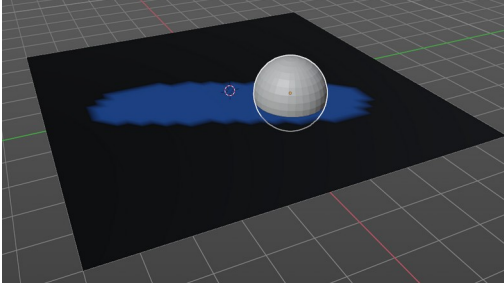

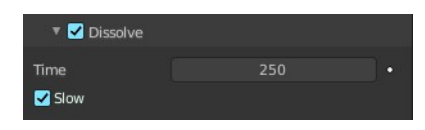

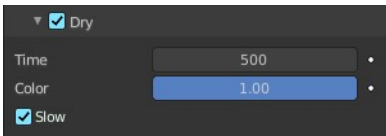

for indefinitely spreading paint.

#### <span id="page-10-0"></span>**Time**

Approximately in how many frames the dry should happen.

#### <span id="page-10-1"></span>**Color**

Define the wetness level when paint colors start to shift to surface "background". Lower values can be useful to prevent spreading paint from becoming transparent as it dries, while higher values give better results in general.

#### <span id="page-10-2"></span>**Slow**

Use logarithmic dissolve. This makes high values to fade faster than low values.

## <span id="page-10-3"></span>**Displace**

Outputs intersection depth from brush objects. It deforms the mesh.

Tip! If the displace output seems too rough it usually helps to add a Smooth Modifier after Dynamic Paint in the modifier stack.

### <span id="page-10-4"></span>*Max Displace*

The maximum level of intersection depth, larger values will be clamped to this value.

## <span id="page-10-5"></span>*Displace Factor*

The multiplier for the intersection depth. You can use it to adjust final displace strength or use negative values to paint bumps.

### <span id="page-10-6"></span>*Incremental*

A new displace is added cumulatively on top of an existing displace.

### <span id="page-10-7"></span>*Brush Collection*

Define a specific collection to pick brush objects from.

### <span id="page-10-8"></span>*Scale Influence*

The influence the brush objects have on this surface.

### <span id="page-10-9"></span>*Radius*

Adjust radius of proximity brushes or particles for this surface.

### <span id="page-10-10"></span>*Dissolve*

Make surface changes disappear over time.

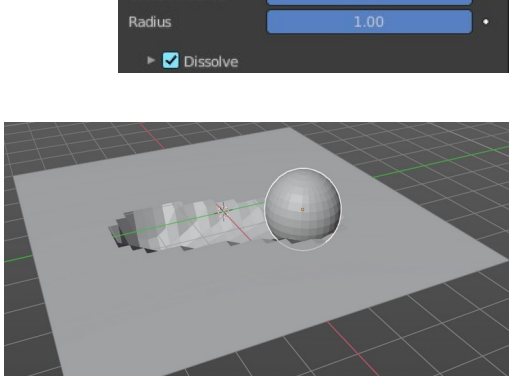

E

Displace

 $0.00$ 

1.00

Surface Type

Max Displace

Displace Factor

Incremental **Brush Collection** 

Scale Influence

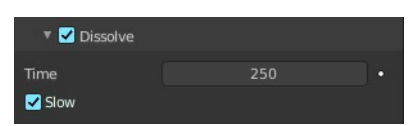

#### <span id="page-11-0"></span>**Time**

Approximately in how many frames the dissolve should happen.

#### <span id="page-11-4"></span>**Slow**

Use logarithmic dissolve. This makes high values to fade faster than low values.

## <span id="page-11-1"></span>**Weight**

This special surface type is only available for vertex format output. It outputs vertex weight groups that can be used by other Blender modifiers and tools.

Tip! It is usually preferred to use "proximity" based brushes for weight surfaces to allow smooth falloff between weight values.

It requires a material to display the result.

## <span id="page-11-2"></span>*Brush Collection*

Define a specific collection to pick brush objects from.

### <span id="page-11-3"></span>*Scale Influence*

The influence the brush objects have on this surface.

### <span id="page-11-5"></span>*Radius*

Adjust radius of proximity brushes or particles for this surface.

### <span id="page-11-6"></span>*Dissolve*

Make surface changes disappear over time.

#### <span id="page-11-7"></span>**Time**

Approximately in how many frames the dissolve should happen.

#### <span id="page-11-8"></span>**Slow**

Use logarithmic dissolve. This makes high values to fade faster than low values.

### <span id="page-11-9"></span>**Waves**

This surface type produces simulated wave motion. Like displace, wave surface also uses brush intersection depth to define brush strength.

Tip! In some cases the wave motion gets very unstable around brush. It usually helps to reduce wave speed, brush "wave factor" or even the resolution of mesh/surface.

## <span id="page-11-10"></span>*Open Borders*

Allows waves to pass through mesh "edges" instead of reflecting

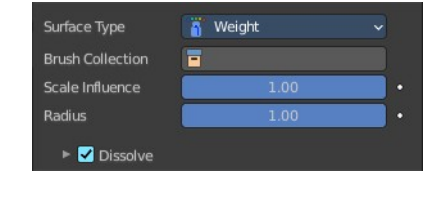

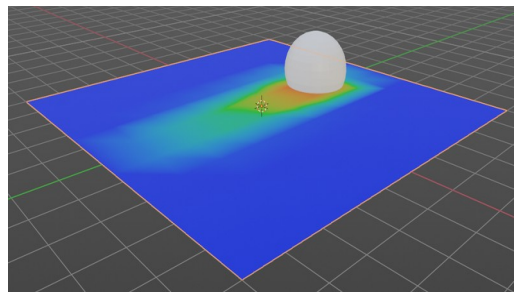

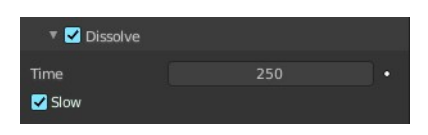

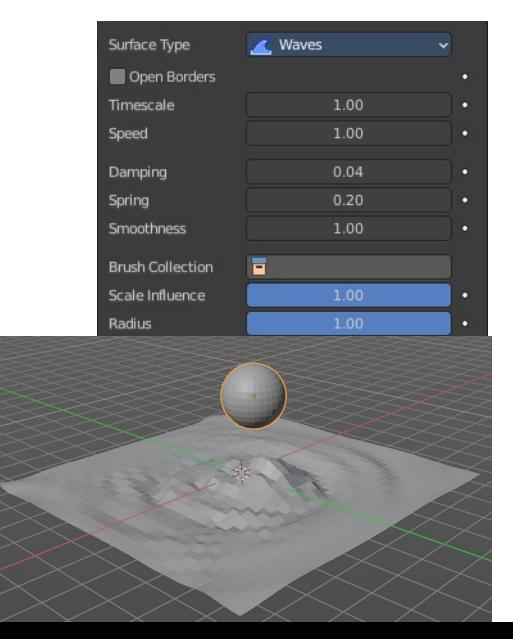

from them.

## <span id="page-12-1"></span>*Timescale*

Directly adjusts simulation speed without affecting simulation outcome. Lower values make simulation go slower and otherwise.

## <span id="page-12-2"></span>*Speed*

Affects how fast waves travel on the surface. This setting is also corresponds to the size of the simulation. Half the speed equals surface double as large.

### <span id="page-12-3"></span>*Damping*

Reduces the wave strength over time. Basically adjusts how fast wave disappears.

## <span id="page-12-4"></span>*Spring*

Adjusts the force that pulls water back to "zero level".

### <span id="page-12-5"></span>*Smoothness*

Limit maximum steepness of wave slope between simulation points. Higher values results in smoother waves and higher calculation time.

## <span id="page-12-6"></span>*Brush Collection*

Define a specific collection to pick brush objects from.

### <span id="page-12-7"></span>*Scale Influence*

The influence the brush objects have on this surface.

### <span id="page-12-8"></span>*Radius*

Adjust radius of proximity brushes or particles for this surface.

# <span id="page-12-0"></span>**Canvas - Cache subpanel**

Vertex format only. For image sequence type the caching is done in the output panel.

The canvas simulation can be cached in memory or stored on a drive. This improves real-time response and avoids unnecessary recalculation of particles. But creates also big files.

The canvas system uses a unified system for caching and baking (together with Cloth, Soft Body and Emitter particle).

Important! The file needs to be saved after baking. When the file is not saved then some options are not

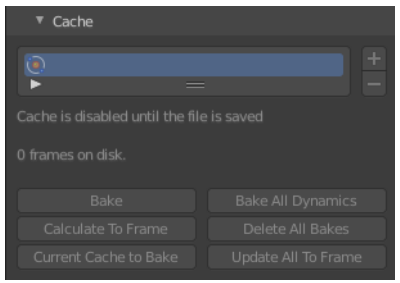

available.

Important! The canvas settings becomes unavailable once the particle cache is baked. You need to remove the bake when you want to change the settings.

## <span id="page-13-0"></span>**Hints**

The simulation is only calculated for positive frames in between the Start and End frames of the Cache panel, whether you bake or not. So if you want a simulation that is longer than the default frame range, you have to change the End frame.

When an animation is played, each physics system writes each frame to the cache. Note that for the cache to fill up, one has to start the playback before or on the frame that the simulation starts.

The cache is cleared automatically on changes. But not on all changes, so it may be necessary to free it manually. For example if you change a force field.

The system is protected against changes after baking. If for example the mesh changes the simulation is not calculated anew.

The bake result can be cleared by clicking on the Free Bake button in the simulation cache settings.

A simulation can only be edited in Particle Edit Mode when it has been baked in memory. And cannot be edited if the Disk Cache is used.

If you are not allowed to write to the required sub directory caching will not happen. For example if your blendfile path is very long and your operating system has a limit on the path length that is supported.

Be careful with the sequence of modifiers in the modifier stack. You may have a different number of faces in the 3D Viewport and for rendering (For example when using subdivision surface). Then the rendered result may be very different from what you see in the 3D Viewport.

# <span id="page-13-1"></span>**Caches List**

The list of available caches. The caches have no name by default. Double click to add a name.

You can store and manage multiple caches at once for the same physics object. The active cache is the one that gets used.

## <span id="page-13-2"></span>**Drag Handler**

The two vertical lines at the end is a handler with which you can expand the list.

## <span id="page-13-3"></span>**Search Field**

You can expand a search field at the bottom of the list. Type in your term and hit enter to filter for your term.

## <span id="page-13-4"></span>*Invert*

Exclude the search term instead of searching for it.

14

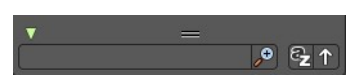

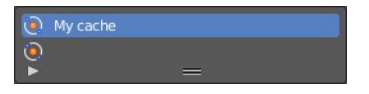

### <span id="page-14-9"></span>*Sort by Name*

Sort the List by name.

## <span id="page-14-0"></span>**Add New Cache**

Add a new cache.

## <span id="page-14-1"></span>**Delete current Cache**

Deletes the selected cache.

## <span id="page-14-2"></span>**Info string**

An info string. Gives different messages, dependent of the status.

## <span id="page-14-3"></span>**Bake / Delete Bake**

Start baking. Once you have baked the cache the button turns into a Delete bake button. And allows you to remove the bake.

The baking progress can be seen in the footer. You need to be in Object Mode to bake.

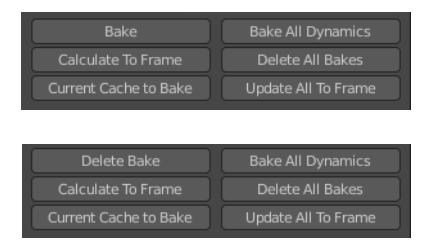

O Point Cache

## <span id="page-14-4"></span>**Calculate To Frame**

Bake only up to the current frame. Limited by End frame set in the cache settings.

## <span id="page-14-5"></span>**Current Cache to Bake**

Store any temporarily cached simulation data as a bake. Note that playing the animation will try to simulate any visible physics simulations. Depending on the physics type, this data may be temporarily cached. Normally such temporary caches are cleared when an object or setting is modified, but converting it to a bake will "save" it.

## <span id="page-14-6"></span>**Bake All Dynamics**

Bake all physics systems in the scene, even those of different types. Useful for baking complex setups involving interactions between different physics types.

## <span id="page-14-7"></span>**Delete All Bakes**

Free bakes of all physics systems in the scene, even those of different types.

## <span id="page-14-8"></span>**Update All To Frame**

Bake all physics systems in the scene to the current frame.

# <span id="page-15-0"></span>**Canvas - Effects subpanel**

Surface Type Paint only. It generates animated movement on canvas surface.

For spread and drip effects, only "wet paint" is affected, so as the paint dries, movement becomes slower until it stops.

# <span id="page-15-1"></span>**Spread**

Paint slowly spreads to surrounding points eventually filling all connected areas.

## <span id="page-15-3"></span>**Speed**

How fast the spread effect moves on the canvas surface.

## <span id="page-15-4"></span>**Color**

How fast the colors get mixed within wet paint.

# <span id="page-15-2"></span>**Drip**

Paint moves in specific direction specified by Blender force fields, gravity and velocity with user-defined influences.

## <span id="page-15-5"></span>**Velocity**

How much surface velocity affect dripping.

## <span id="page-15-6"></span>**Acceleration**

How much surface acceleration affects dripping.

## <span id="page-15-7"></span>**Weights**

The dripping is influenced by physical forces. This panel allows you to adjust the amount of the single effector forces.

Effector collection allows you to limit the forces to a collection only.

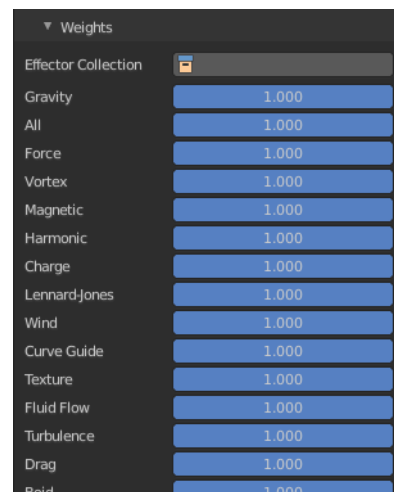

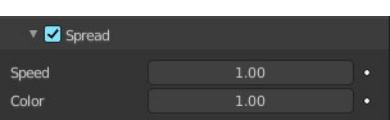

Effects  $\blacktriangleright$   $\blacksquare$  Spread  $\triangleright$   $\blacksquare$  Drip  $\blacktriangleright$   $\blacksquare$  Shrink

# <span id="page-16-0"></span>**Shrink**

Painted area slowly shrinks until disappears completely.

## <span id="page-16-6"></span>**Speed**

How fast shrink effects move on the canvas surface.

# <span id="page-16-1"></span>**Canvas - Initial color subpanel**

Surface Type Paint only. Allows you to define the initial color of the canvas.

## <span id="page-16-2"></span>**None**

No initial color is used.

## <span id="page-16-3"></span>**Color**

Define an initial color.

## <span id="page-16-7"></span>**Color**

Clicking at the color field opens a color picker where you can choose a color.

## <span id="page-16-4"></span>**UV Texture**

Use a UV texture as an initial color.

## <span id="page-16-8"></span>**Texture**

The texture to use. The texture that is meant here is not an image texture. But a created one. This can be done in the Texture tab.

## <span id="page-16-9"></span>**UV Map**

The UV map of the mesh. Usually you will just have one UV map available. But a mesh can have several ones.

## <span id="page-16-5"></span>**Vertex Color**

Set an initial vertex color. You need to have a vertex color at the mesh. Then choose it here.

To create a vertex color layer go to the Object data properties to the Vertex color panel, and add a new one. Or simply enter the vertex paint mode and paint at least one vertice with a vertex color. Then a vertex color layer gets

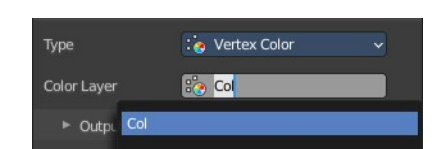

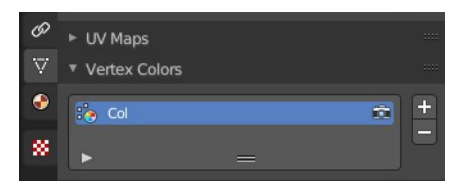

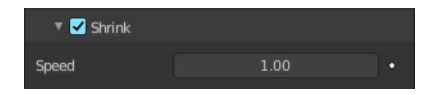

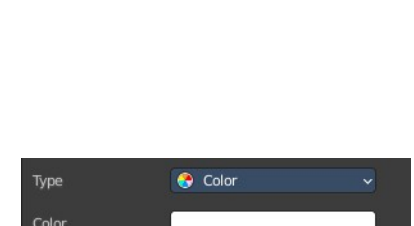

None

**Initial Color** 

Type

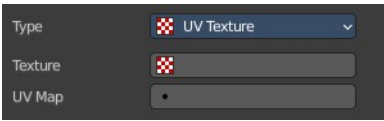

created.

# <span id="page-17-0"></span>**Canvas - Output subpanel**

## <span id="page-17-1"></span>**With Vertex Format**

### <span id="page-17-3"></span>**With surface type Paint**

The Paintmap Layer dp\_paintmap and Wetmap Layer dp\_wetmap map types are vertex colors.

Red means this map type is deactivated. To activate the layers click at the + button at the right.

Once activated they can be found in the Vertex colors panel in the Object Data tab.

## <span id="page-17-4"></span>**With surface type Weight**

The Vertex Group dp\_dp\_weight is a vertex group.

Red means this map type is deactivated. To activate the layers click at the + button at the right.

Once activated it can be found in the Vertex Group panel in the Object Data tab.

## <span id="page-17-2"></span>**With Image Sequence format**

### <span id="page-17-5"></span>**With surface type Paint**

#### <span id="page-17-6"></span>*Bake Image Sequence*

Bake the image sequence to file.

### <span id="page-17-7"></span>*Cache Path*

The path where the cache images are stored.

#### <span id="page-17-8"></span>**Accept**

Open a file browser to choose another cache directory.

### <span id="page-17-9"></span>*Premultiply Alpha*

Multiply color by alpha.

#### <span id="page-17-10"></span>*Paintmaps*

Use paintmaps.

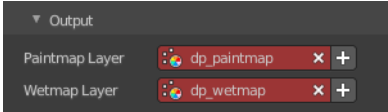

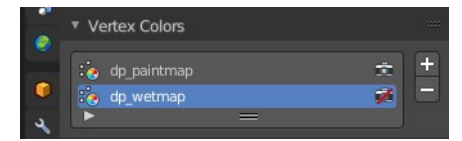

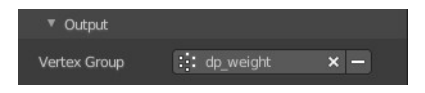

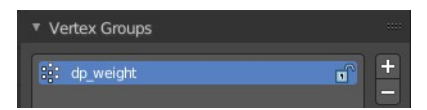

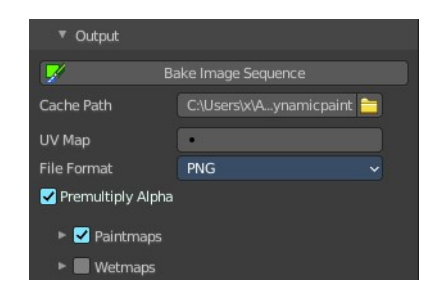

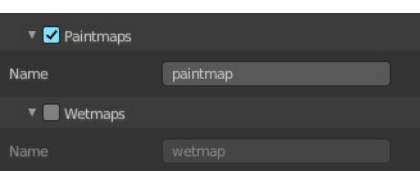

#### <span id="page-18-0"></span>**Name**

The name of the paintmap to use.

#### <span id="page-18-1"></span>*Wetmaps*

Use wetmaps

#### <span id="page-18-2"></span>**Name**

The name of the wetmap to use.

## <span id="page-18-3"></span>**With surface type Displace**

#### <span id="page-18-4"></span>*Bake Image Sequence*

Bake the image sequence to file.

### <span id="page-18-5"></span>*Cache Path*

The path where the cache images are stored.

#### <span id="page-18-6"></span>**Accept**

Open a file browser to choose another cache directory.

### <span id="page-18-7"></span>*Premultiply Alpha*

Multiply color by alpha.

#### <span id="page-18-8"></span>*Filename*

The name that is used to save the output from this surface.

## <span id="page-18-14"></span>*Displace Type*

What displace type to use.

#### <span id="page-18-9"></span>*Max Displace*

Maximum level of depth intersection in object space. Use 0.0 to disable it.

# <span id="page-18-10"></span>**With surface type Waves**

#### <span id="page-18-11"></span>*Bake Image Sequence*

Bake the image sequence to file.

#### <span id="page-18-12"></span>*Cache Path*

The path where the cache images are stored.

#### <span id="page-18-13"></span>**Accept**

Open a file browser to choose another cache directory.

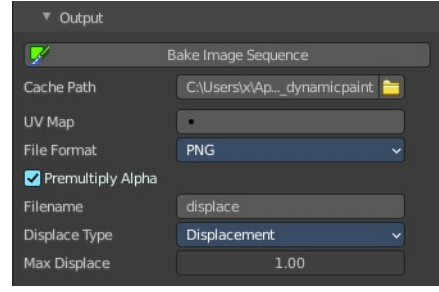

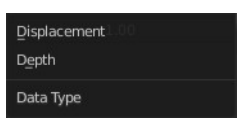

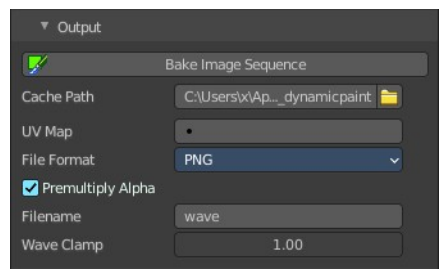

#### <span id="page-19-0"></span>*UV Map*

UU map name to use. Leave empty when you don't work with UV maps.

#### <span id="page-19-1"></span>*File Format*

Save the images either with Open EXR or with PNG file format.

### <span id="page-19-2"></span>*Premultiply Alpha*

Multiply color by alpha.

#### <span id="page-19-3"></span>*Filename*

The name that is used to save the output from this surface.

#### <span id="page-19-4"></span>*Wave Clamp*

Maximum level of depth intersection in object space. Use 0.0 to disable it.

 $PNG$ OpenEXR File Format